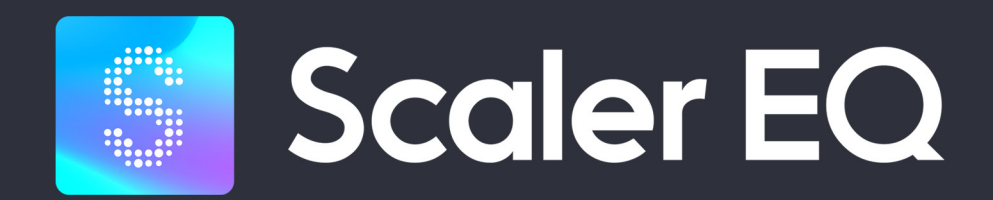

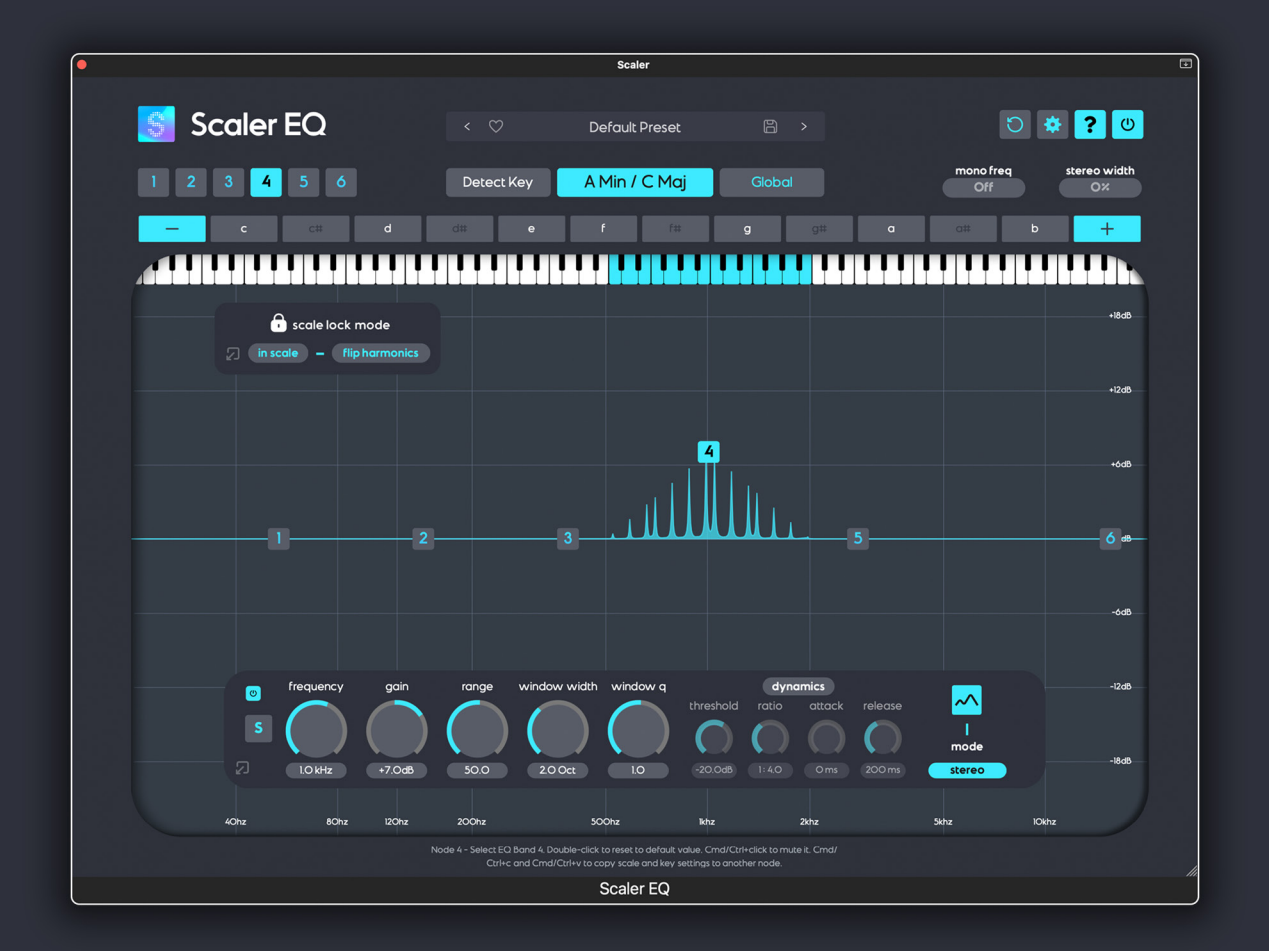

# **USER GUIDE**

#### INDEX

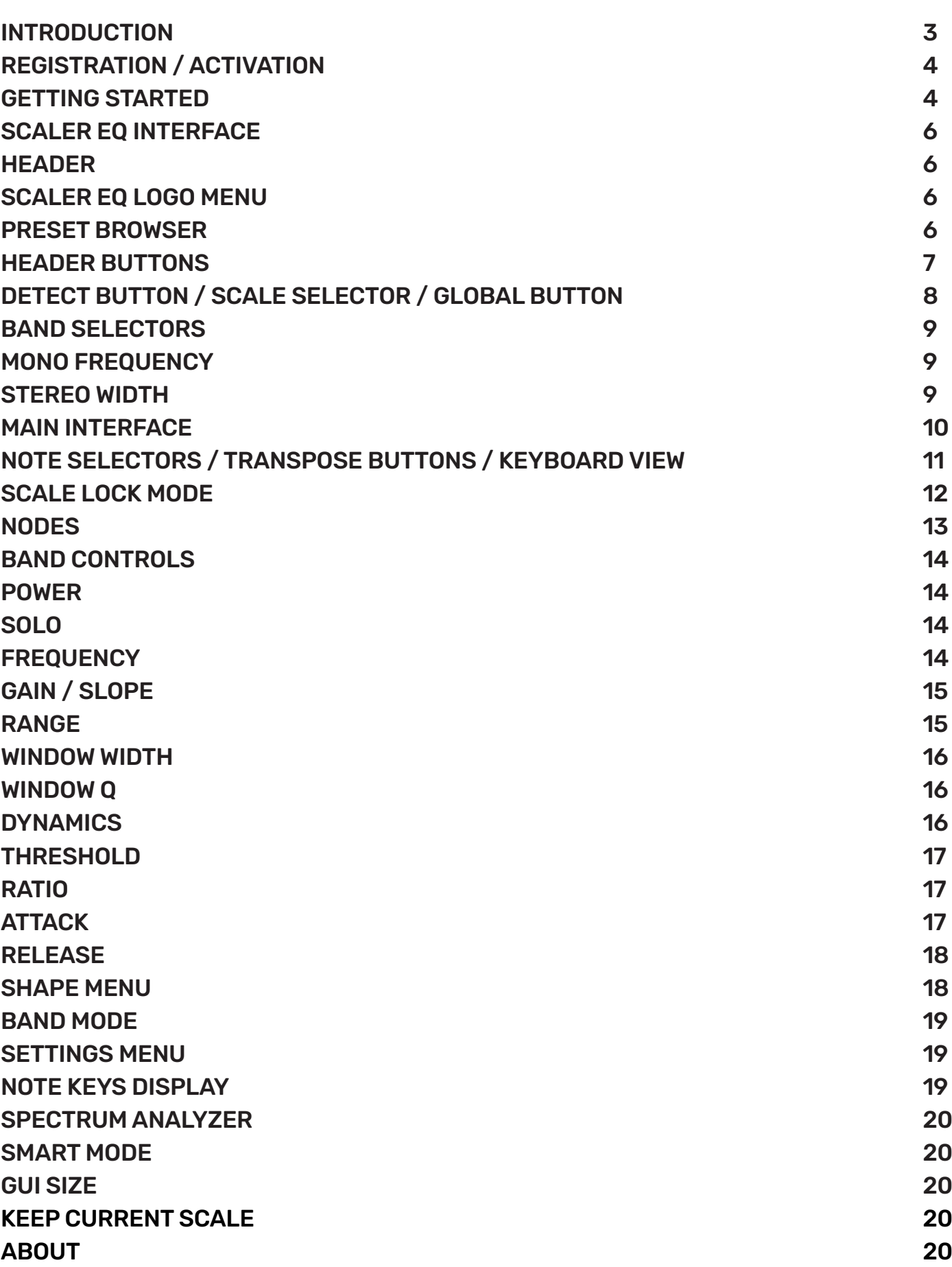

#### INTRODUCTION

<span id="page-2-0"></span>Scaler EQ is the world's first truly musical EQ that automatically cuts and boosts in-key and out of key frequencies. A new and intuitive way to use EQ implementing classic mixing and mastering techniques used by professionals.

The 'Scaler EQ Interface' portion of this manual is split into three sections, each focussing on a different part of Scaler EQ's interface.

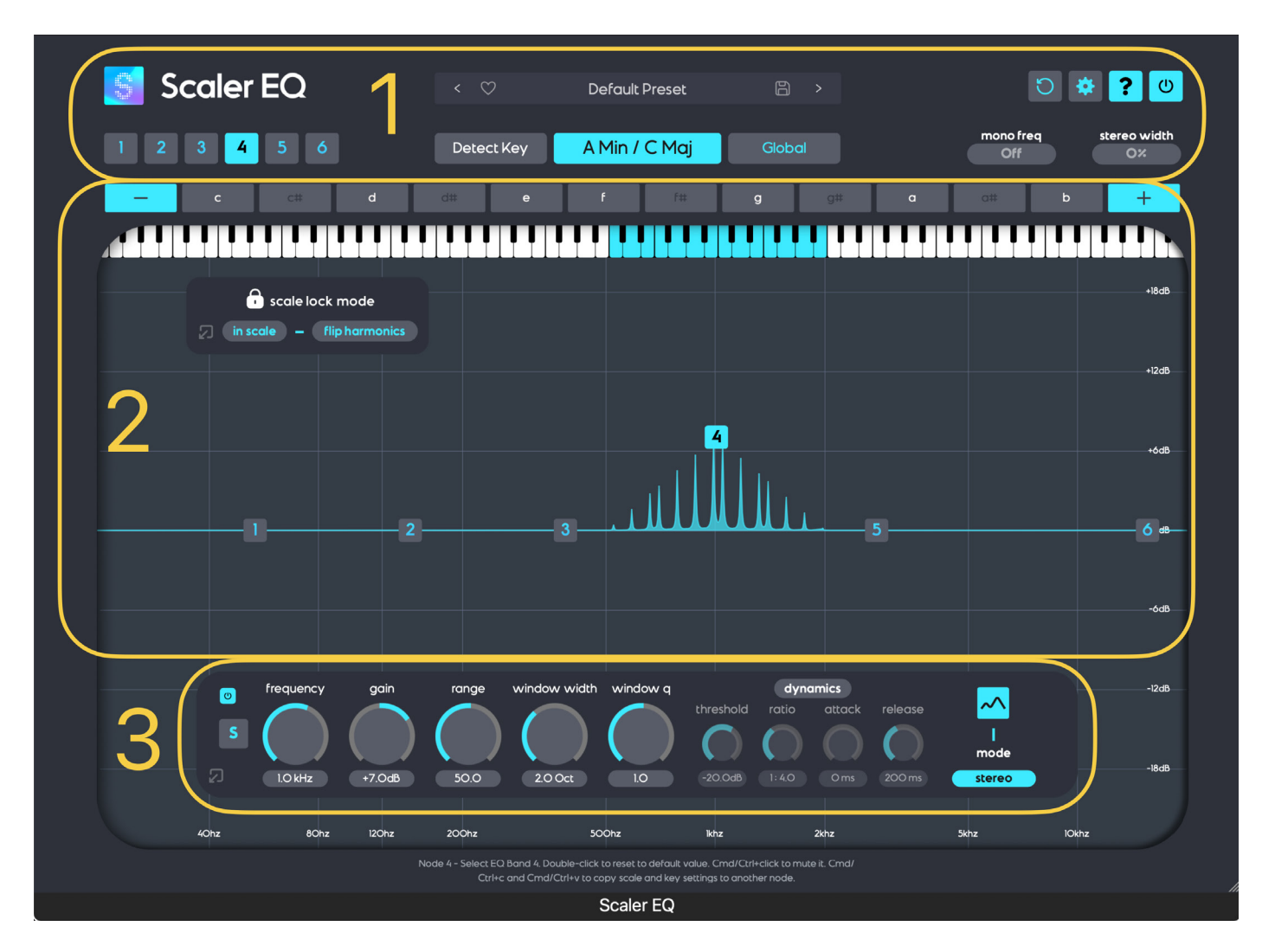

- **1. Header** including preset browser and Scale Selector
- **2. Main Interface** including Note Selectors and Nodes and Scale Lock Mode
- **3. Band Parameters** including frequency and gain controls and the shape selector

The following 'Getting Started' section is designed to help you quickly get acquainted with Scaler EQ's basic parameters and functions. We do however encourage you to continue reading this manual in its entirety in order to get the most out of this powerful plugin.

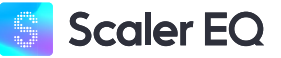

#### REGISTRATION / ACTIVATION

<span id="page-3-0"></span>Before Scaler EQ is activated it will run in evaluation mode and periodically emit bursts of white noise. To activate your copy of Scaler EQ, click on the Scaler EQ logo in the top left and select 'Registration'.

Then click on the register button then point to the folder containing the Scaler EQ license file. Select the license file and enter the email address attached to your Plugin Boutique account. If the license is valid, the popup will close and you can start using Scaler EQ without restriction.

#### GETTING STARTED

To familiarise yourself with the basic functions of Scaler EQ, here are some suggested first steps. Be sure to first read the introduction section above for an overview of each element of Scaler EQ's interface.

*Tool Tips can be activated by clicking the '?' icon in the top right of Scaler EQ's interface (they are on by default). With Tool Tips activated, Scaler EQ will provide at the bottom of the interface a brief description of whatever element the mouse is currently over.* 

- Add Scaler EQ as an audio effect to a track in your DAW that contains audio, or a bus such as a track group or your master track.
- The preset browser displays 'No Preset' by default, which makes sure most of Scaler EQ's settings are reset, providing a generic starting point. This can also be achieved by clicking the 'Reset' button in the top right of the interface.
- By default, 'Global' mode is enabled as indicated by the Global button to the right of the browser, meaning any scale you select will be applied to all of the EQ bands.
- Press 'Detect' and play some audio in your DAW into Scaler EQ. Scaler EQ will detect the key of your song and set that key as your global key. Note that the accuracy of this process can vary based on the source material. It is recommended to make sure a melodic section your song plays for at least 10 seconds with Detect mode active.
- Select node #3 from the main window and drag upwards to increase gain. You will hear a subtle musical boost to the mid frequencies of your song. Nodes 2 - 5 have the Harmonic Peak shape selected by default, so Scaler EQ is boosting only the frequencies related to the notes of your chosen scale. These notes are highlighted in blue in the keyboard above, and the note names appear in white in the note selectors above that.
- Adjust the frequency parameter or drag the node horizontally to move the range of notes being boosted.
- Adjust the Window Width parameter to extend or contract the number of notes/frequencies boosted by EQ band #3 (represented by node #3).

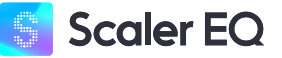

- Adjust the Window Q parameter clockwise to emphasise the central notes/frequencies of the selected band by rolling off gain amount from surrounding notes/frequencies.
- Adjust the range parameter to increase of decrease the frequency range of each individual spike/note.
- Drag node #3 down so spikes descend downwards from the middle line. Now Scaler EQ is cutting or attenuating the level of frequencies related to notes of your selected scale.
- In the Scale Lock Mode window, select 'flip harmonics'. Now node #3 is attenuating the level of frequencies related to notes outside of your selected scale. This generally makes more sense than attenuating the notes within your scale. Note that changing a node from cut to boost with flip harmonics mode activated will automatically 'flip' the selected notes from those outside of the selected scale, back to those in the selected scale, and vice versa. Also note in this mode, notes outside the selected scale are highlighted in grey on the keyboard view.
- You can optionally change the shape band 3 to 'Harmonic Peak +/-' to simultaneously boost in tune frequencies, and attenuate out of tune frequencies. Change the shape back to the regular Harmonic Peak before progressing to the next step.
- Now select node #1 and drag it upwards to increase the gain. Notice that all frequencies beneath the node frequency are boosted. This node defaults to the Magic Shelf shape. You can use the shape menu in the lower right to choose a different shape for band #1.
- Try selecting the regular 'Low Shelf' option. This is a similar behaviour to the low shelf shape of most other EQs. Magic Shelves are a proprietary shape which take into account the imaging of stereo tracks to create more pleasant and better controlled boosts and cuts.
- Now change node #1 back to Magic Shelf, and drag node #3 to the left so that it overlaps the frequencies boosted by node #1. Now try dragging the node upwards and downwards. When dragging downwards, it harmonically compliments the Magic Shelf by removing notes outside of the selected scale.
- Now drag up node #4 to create a boost similar to what node #3 was originally doing, and click the word 'dynamics' to activate dynamic mode. Now decrease the threshold parameter until you can see the boost amount jumping around. Here Scaler EQ is acting as a diatonic expander where the boost amount changes dynamically in response to the input level. If you invert the gain parameter on the selected band to a negative setting, Scaler EQ will act as a compressor, the opposite of an expander, whilst in flip mode it will only be compressing notes outside of the selected scale.
- Scaler EQ can also be used as a traditional EQ. Try using normal Peak and Shelf Filters to compare between traditional EQ behaviour and Scaler EQ's unique musical EQ behaviour.

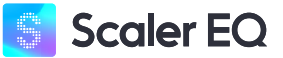

#### SCALER EQ INTERFACE

#### HEADER

<span id="page-5-0"></span>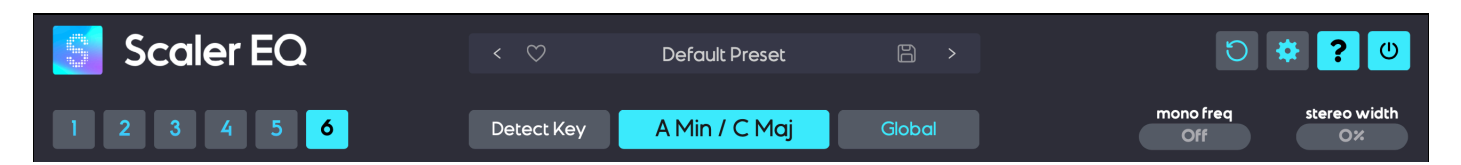

The Header Section as pictured above is the top most portion of Scaler EQ's interface comprising of the 'Scaler EQ Logo Menu', the 'Preset Browser', the 'Node Selectors', the 'Detect' button, 'Scale Selector' and 'Global' button, 'mono frequency' control, 'stereo width' control, as well as the settings, help and power buttons.

#### SCALER EQ LOGO MENU

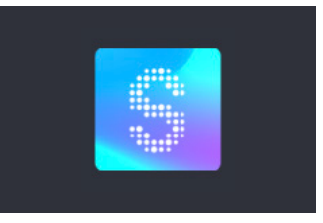

Clicking on the 'S' Scaler EQ Logo reveals the Scaler EQ Logo menu. Here you will find Scaler EQ design/development credits, registration info, and access to this manual.

Selecting 'Registration' takes you to the Scaler EQ registration page where you can register/ activate your copy of Scaler EQ. See the 'Registration/Activation' section above to learn more about this process.

#### PRESET BROWSER

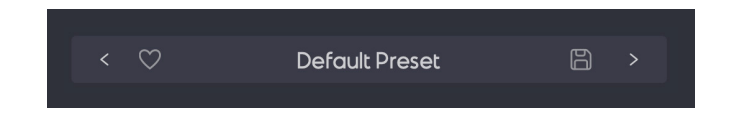

The preset browser is used to select any of Scaler EQ's factory presets, or to save your own presets. Click the text in the middle to display the list of Scaler EQ's presets organised into categories. Hover the mouse over a category then select a preset from within that category to load that preset.

Presets store any scale/key information, however when loading, presets will adapt to your currently selected scale. To change this behaviour and load the scale/key information stored within the preset, disable Keep Current Scale in the settings menu. You can freely change scales after selecting a preset, and that preset will adapt to your scale.

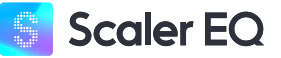

<span id="page-6-0"></span>*An (S) symbol at the end of a preset name indicates a 'musical' preset utilising one or more Harmonic Peak shaped EQ bands. These presets rely on an appropriate scale being selected in order to be effective. Scaler EQ's Detect Mode can assist this process. See the following section of selecting scales for more information.*

*\* TIP - Some presets such as those starting with a number (1,3,5,7 Resonator for example) have note information saved within them. Turn Keep Current Scale OFF in the settings menu to load that information and use the transpose keys to transpose the note information in to your preferred scale.*

*Other presets without an (S) symbol are 'non-musical' presets and can be used like any other EQ plugin. They do not use any Harmonic Peak shaped EQ bands, thus do not require a scale selection.*

Once a preset is loaded you can click on the heart icon to the left of the preset's name to designate that preset as a favourite. It will then appear within the 'favourites' category inside the list of presets. Click the heart again to remove a preset from the favourites list.

To save the current Scaler EQ configuration as a preset, click on the disk icon on the right of the preset's name, the use the window that appears to type in a name for the preset. All of your saved presets appears within the 'User' category within the preset browser.

#### HEADER BUTTONS

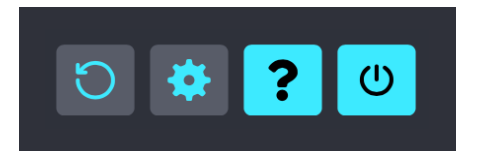

The Header buttons located in the top right of Scaler's interface each serve a unique purpose.

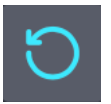

The circular arrow button on the far left is used to reset Scaler EQ back to its default state and loads the 'Default Preset', just as the plugin appears when it is first instantiated. With Keep Current Scale in the settings menu set to ON the scale will remain as per your currently selected scale/key selection. With Keep Current Scale in the settings menu set to OFF the scale will reset to the default A Min / C Maj scale.

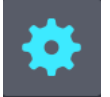

The gear icon is used to access Scaler EQ's settings to customise various aspects of the plugin. See the 'Settings Menu' section at the end of this manual for a description of everything within this menu.

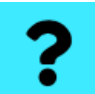

The question mark icon in the middle activates Tool Tips. With Tool Tips activated, Scaler EQ provides at the bottom of the interface a brief description of whatever element the mouse cursor is currently over.

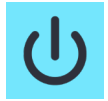

The power icon on the right disables the plugin. The plugin interface dims and displays the text 'bypass' indicating that the plugin is not active. Click on the power button again or anywhere on the Scaler EQ interface to enable the plugin again.

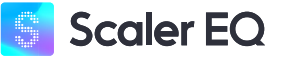

#### <span id="page-7-0"></span>DETECT BUTTON / SCALE SELECTOR / GLOBAL BUTTON

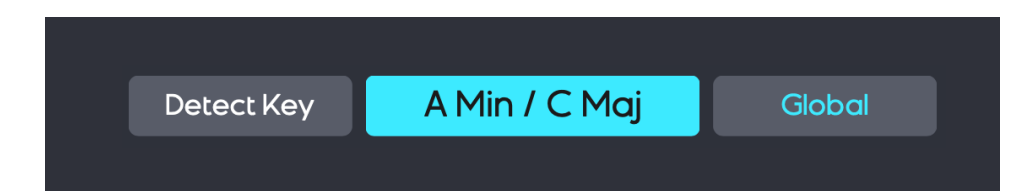

Scaler EQ's primary function is to boost harmonic frequencies related to the key of your music, and cut inharmonic frequencies not related to that key. The detect button and scale selector are used to tell Scaler EQ which scale to use as the basis for this process. The Global button decides whether the selected scale is applied to all EQ bands, or just the selected band.

*Scaler EQ has six EQ bands, each of which can be assigned a different scale. You can also customise the specific notes of each band's selected scale. By default, the Global button is enabled, meaning that the selected scale will be applied to all EQ bands. Clicking the Global button will disable Global mode so the selected scale will only apply to the selected EQ band.*

To set a Global Scale which will be applied to all six bands, first ensure the 'Global' button is selected with the word 'Global' illuminated in blue text. If it is not, click on the 'Global' button. With this button enabled, you can use the scale selector menu choose a Global Scale.

*The Scale Selector will display an \* symbol next to the scale name, if the scale notes have been modified using the Note Selectors described in the Main Interface section of this manual.*

Clicking the 'Detect' button instructs Scaler EQ to listen to your audio and detect which key/scale your music is in. Click 'Detect' then play your audio into Scaler EQ, and the detected scale will automatically be applied globally to all of your EQ bands. Press the Click To Stop button to end the detection process and apply the results.

Note that the accuracy of Scaler EQ's Detect mode will vary depending on your source material. We recommend playing a melodic passage of music for at least 10 seconds with Detect mode enabled.

To select a scale for one of the six EQ bands individually, first deactivate Global mode by clicking the 'Global' button. The word 'Global' should now appear in white text indicating Global mode has been deactivated. Then use the Scale Selector menu or Detect mode to select a scale for the just the selected EQ band. Repeat this process for any of the remaining 5 bands as desired.

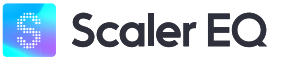

#### BAND SELECTORS

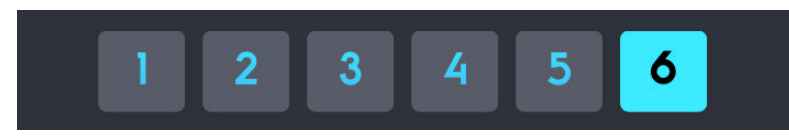

<span id="page-8-0"></span>As described above, Scaler EQ provides 6 EQ bands to work with, each of which can be assigned a seperate scale. Use the 6 Band Selector buttons in the top left of the interface to select one of these six bands. In the above picture, band #3 is selected.

Once a band is selected, it can can be manipulated using the Band Controls near the bottom of the plugin interface described later in this manual. It can also optionally be assigned a unique scale using the process described in the previous section, provided Global mode not activated.

#### MONO FREQUENCY

As well as providing musical and non-musical EQ functionality, Scaler EQ also allows for various types of stereo imaging manipulation. For example it can be desirable to turn very low frequencies into mono signals. This sends the signal equally to both speakers which will pan them into the middle of your stereo image. This can help to achieve a tighter and more focussed sounding mix.

Click and drag up and down in the box beneath 'Mono Frequency' to select a mono frequency threshold. All audio beneath this frequency will be mixed to mono. You can also double click to type in a frequency. Typing the number 0 or dragging the number down completely will disable this feature. This can also be achieved by clicking on the frequency box whilst holding the 'option' key on a Mac, or the 'alt' key on a Windows PC.

Also note that this function is only effective on stereo audio sources.

*\* TIP - Most stereo signals will benefit from having everything under 200 Hz in mono.*

#### STEREO WIDTH

Scaler EQ can also be used to increase or decrease the perceived stereo with of your audio. Click and drag upwards in the box beneath 'stereo width' to increase the stereo width resulting in a wider sound stage. Click and drag downwards to decrease the stereo width. At -100% the signal becomes mono.

Double click to manually enter a number. Entering the number 0 bypasses this effect, resetting the stereo width to its original setting. This can also be achieved by clicking on the width percentage box whilst holding the 'option' key on a Mac, or the 'alt' key on a Windows PC.

Also note that this function is only effective on stereo audio sources.

*\* TIP - Start with a setting of 25% to gently increase the stereo image. Scaler EQ uses a unique 'widening' effect.*

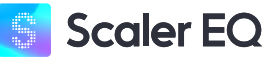

#### MAIN INTERFACE

<span id="page-9-0"></span>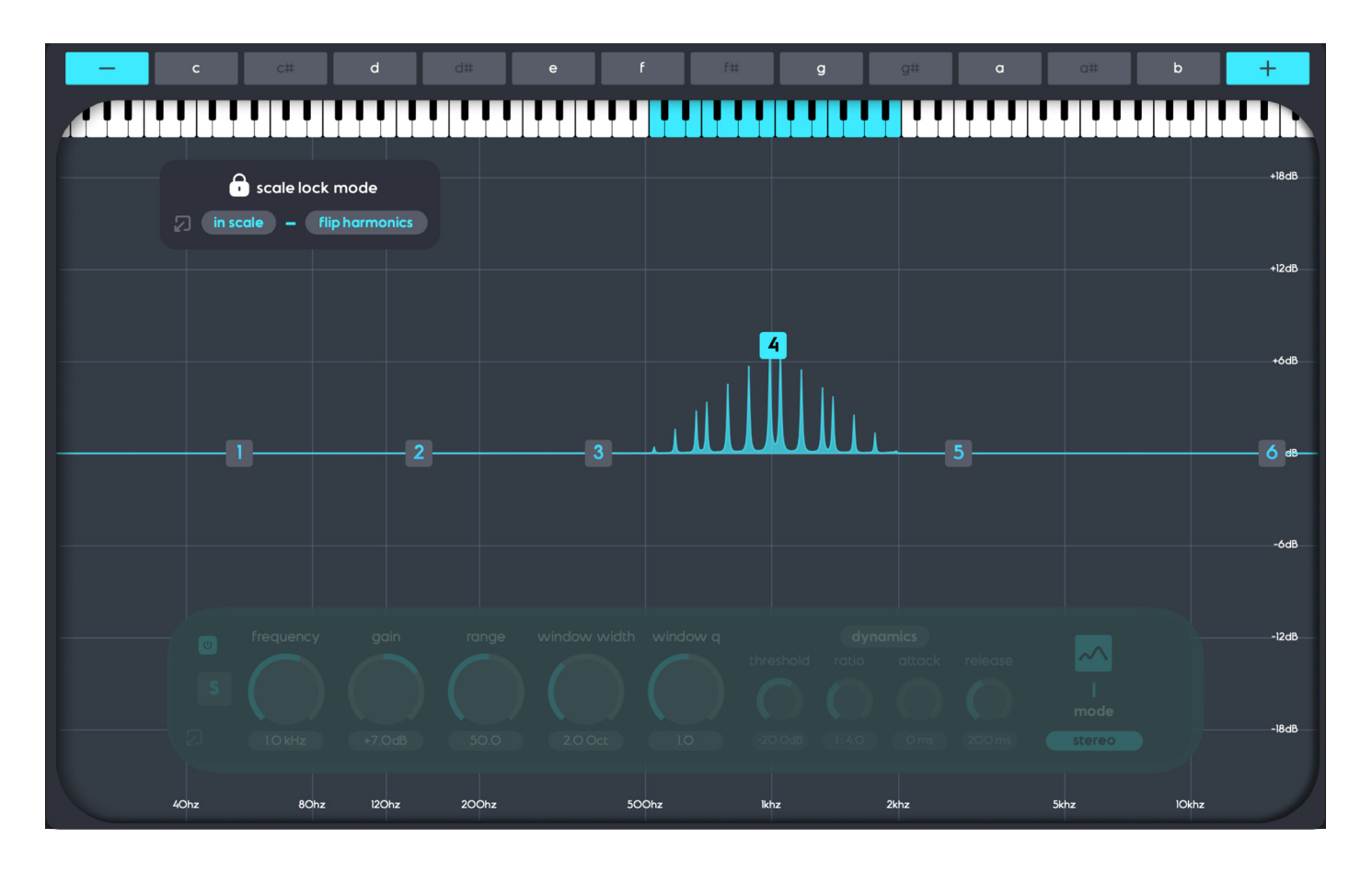

The main interface as pictured above comprises of the area beneath the Header. Note that we are not including the Band Controls in this section which have been greyed out in the above image. These controls have their own section later in this manual.

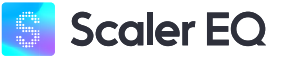

#### <span id="page-10-0"></span>NOTE SELECTORS / TRANSPOSE BUTTONS / KEYBOARD VIEW

At the top of the Main Interface are the Note Selectors and Transpose Buttons, which are above the Keyboard View. This section displays, and allows you to customise the notes assigned either globally, or to the currently selected EQ band. The names of the notes are highlighted in the Note Selector area, and the keys are highlighted in blue in the Keyboard View. These are the notes who's related frequencies will be boosted when increasing the gain of the selected EQ band.

If the selected band has 'flip harmonics' selected and is attenuating (with a negative gain setting), the keyboard view will instead highlight in grey all notes not assigned to the selected band. These are the notes who's related frequencies will be attenuated when increasing the negative gain of the selected EQ band.

This display will be blank if the selected band is set to any shape other than 'Harmonic Peak', as all other shapes disregard the selected notes.

You can modify which notes are assigned to the selected EQ band by clicking on note names in the Note Selector. White notes are active, whilst dark notes are not.

Whilst it is possible to work entirely manually in this manner, it is generally easier to start off by either selecting a scale using the Scale Selector, or using Detect mode to detect a scale. Once a scale is selected and the associated notes appear in the Note Selector area, it is easy to add or remove individual notes.

When a selected scale has had notes added or removed, an \* symbol appears next to the scale's name in the Scale Selector.

The '+' and '-' transpose buttons at either end of the note selectors are used to transpose the selected scale. Pressing the '+' button will transpose the selected scale up one semi-tone, and pressing the '-' button will transpose the selected scale down one semi-tone.

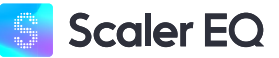

#### SCALE LOCK MODE

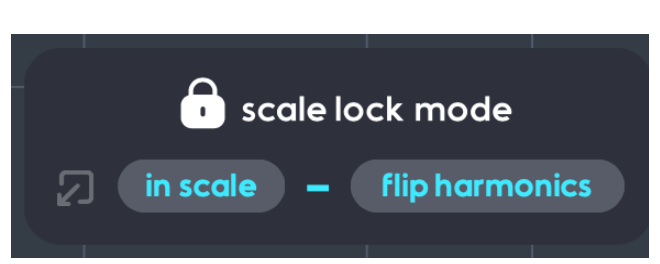

<span id="page-11-0"></span>The 'Scale Lock Mode' window let's you customise the relationship between the selected EQ band and it's associated scale/notes. Note that these settings are only applicable when a band is set to the 'Harmonic Peak' or 'Harmonic Peak +/- shape.

There are two options here available to toggle on/off: 'in scale' and 'flip harmonics'. When an option is enabled, the words appear in blue. When they are disabled, the words appear in white.

When the 'in scale' option is selected, increasing the gain amount on the selected EQ band will boost its assigned notes (in-key frequencies). These note names appear in white in the note selector, and are highlighted in blue in the keyboard view. This is the default and more logical behaviour of the harmonic peak shape.

By default these notes will also be cut when increasing negative gain (cutting), unless the 'flip harmonics' option is enabled. Enabling the 'flip harmonics' option means the selected band will continue to boost in scale notes when increasing positive gain, but will automatically 'flip' to cut all notes other than it's assigned notes when increasing negative gain. These notes are highlighted in grey in the keyboard view, whilst the 'in scale' notes still appear in white in the note selectors above.

Disabling the 'in scale' option means the selected EQ band will boost all notes other its assigned notes (out of key frequencies). These notes are highlighted in grey in the keyboard view, whilst the 'in scale' notes still appear in white in the note selectors above.

By default these notes will also be cut when increasing negative gain, unless the 'flip harmonics' option is enabled. Enabling the 'flip harmonics' option means the selected band will continue to boost unassigned notes when increasing gain, but will now cut in scale notes when increasing negative gain. These notes are highlighted in grey in the keyboard view, whilst the 'in scale' notes still appear in white in the note selectors above.

*This behaviour is slightly different for the 'Harmonic Peak +/-' shape, so for more information see the section of this manual on the 'Shapes Menu'.*

*\*TIP - Try turning off 'in scale' and 'flip harmonics' this will enable you to find inharmonic (out of key) frequencies by boosting and removing those inharmonic frequencies by cutting.*

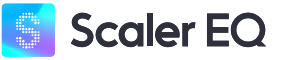

#### NODES

<span id="page-12-0"></span>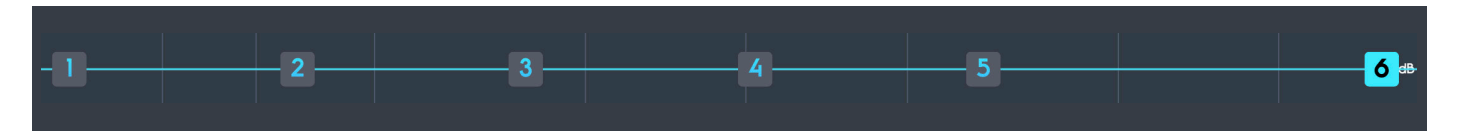

The six squares with number 1 - 6 in the main window are called nodes. Each node represents one of Scaler EQ's six EQ bands. Clicking on any of these nodes selects the associated EQ band, just as clicking on a Band Selector in the top left of the interface does.

Once a band is selected, most of Scaler EQ's controls apply to that specific band. This includes the Band Settings described later in this manual, as well as scale and note selection using the above controls.

Click and drag one of the nodes up and down to adjust the Gain parameter of the associated EQ band. Click and drag one of the nodes left and right to adjust the Frequency parameter of the associated node. Both Gain and Frequency parameters are described in the following section of the manual.

Clicking in the background of the main interface outside any of the nodes, hides the Band Controls window. This may also be useful if a node is hidden behind the Band Controls window. Clicking on a node will make these controls reappear.

*Scale and key information can also be copied and pasted between nodes. With a node selected press command+c on a Mac, or control+c on Windows to copy that band's settings. Then select the node you'd like to copy those settings to and press command+v on a Mac, or control+c on Windows to paste.*

Holding command/control whilst clicking on a node will bypass that particular band. This can also be accomplished by clicking on the power button within the Band Controls when a particular node is selected.

To reset a band to it's default settings, double click on a node.

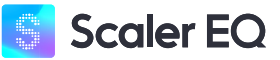

#### BAND CONTROLS

<span id="page-13-0"></span>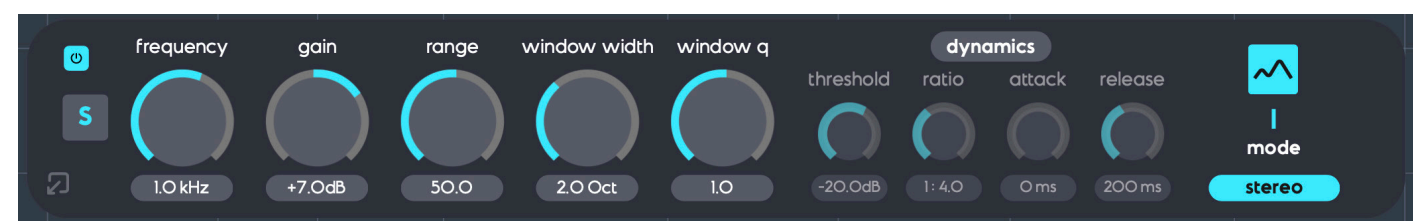

The parameters that appear at the bottom of the Scaler EQ interface when a node is selected are the Band Controls. These modify the settings and behaviour of the selected EQ band. These controls can be hidden by clicking in the background of the main Scaler EQ interface. It can also be resized between full and compact sizes by clicking on the box with the arrow in the bottom left corner.

#### POWER  $\circ$

Clicking the power button in the top left of the Band Controls will disable/bypass that particular band. This can also be accomplished by command clicking on a particular node.

### SOLO

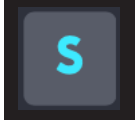

Clicking the 'S' solo button on the left of the Band Controls toggles auto-solo mode for the selected band. In solo mode audio is only allowed to pass through the selected band. This is useful in identifying the sonic behaviour of a specific EQ band. Note that you will hear the part of the frequency spectrum that is being affected by that band rather than the effect itself.

Selecting a different node with solo enabled will automatically solo that band. Only one band can be soloed at once.

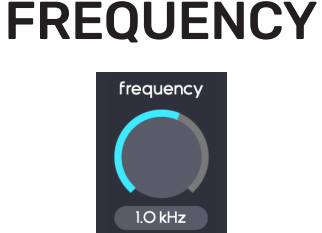

The Frequency control moves the selected band up or down the frequency spectrum. When a 'peak' shape is selected, the Frequency parameter here specifies the mid point of the band. With a 'Shelf' or 'Cut' shape, the Frequency parameter here represents the threshold or cut off point, above or below which frequencies will be boosted or attenuated.

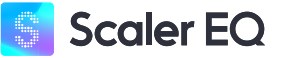

#### GAIN / SLOPE

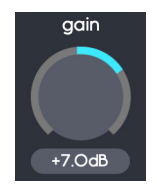

<span id="page-14-0"></span>This parameter determines the degree to which the specified band is boosting or cutting it's associated frequencies. It is a bipolar knob meaning the 12 o'clock or middle position is 0 db. In this position the selected band will have no effect on the audio. Turning the knob clockwise increases the boost (positive gain) amount, whilst turning it counterclockwise will increase the attenuation (negative gain) amount.

When a band is set to 'Harmonic Peak +/-' increasing the gain amount increase both the boost and attenuation amount. The exact behaviour is determined by the 'scale lock mode' settings of the selected band. See the below 'Shapes Menu' section for more information.

When a band is set to the High Cut or Low Cut shape, the gain control changes to slope. In this mode, the order knob determines the slope of the attenuation or 'roll-off' rate. This parameter is measured in decibels per octave and moves in 6 dB increments. The highest settings of 72 dB/ oct represents a very steep slope, whereas the minimum setting of 6 dB/oct represents a very shallow slope.

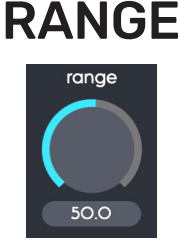

With the harmonic peak shape selected, the Range parameter determines the frequency range or band width of each individual harmonic peak. At its maximum setting, each individual peak is only boosting or attenuating one single frequency. The lower the range, the more surrounding frequencies are also affected.

With a shelf or low/high cut shape selected, the Range parameter adjusts a range of behaviours including resonance, which boosts the frequencies around the set frequency parameter.. The exact behaviour varies slightly with each shape to achieve the most flexibility and best possible sound quality. When using a shelf for example, range controls how drastic or gradual the shelf transitions from the cut-off frequency to the highest or lowest point of the shelf, from smooth baxandall curve to resonant peak.

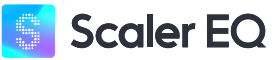

#### WINDOW WIDTH

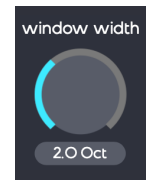

<span id="page-15-0"></span>The windows width parameter adjusts the frequency range or band width of the entire selected EQ band. It ranges from a minimum setting of 0.5 octaves where the EQ band spans half an octave, to 5 octaves where the EQ band spans 5 octaves. ote this parameter is only available when using the harmonic peak shape.

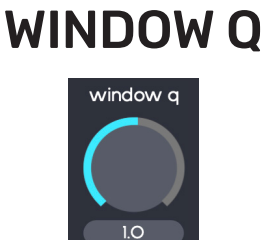

The window q parameter allows you to roll off the boost or cut amount of frequencies surrounding the centre frequency as set by the frequency parameter. At its minimum setting, all frequencies within the EQ band as determined by the windows width parameter are boosted or cut equally. As the value is increased, the boost or cut amount of frequencies surrounding the centre frequency is gradually decreased

#### DYNAMICS

dynamics

Clicking dynamics will toggle Scaler EQ's dynamics mode. With dynamics mode enabled, Scaler EQ will act as a multi-band compressor/expander, where the gain (boost/cut) amount for each EQ band will change dynamically based on the input source level, and the various parameters described below.

When an EQ band has a positive gain value and dynamics enabled, the band will act as an expander. When the input signal reaches the threshold level, it is boosted by an amount determined by the ratio. When an EQ band has a negative gain value it will act as a compressor. When the input signal reaches the threshold level, it is attenuated by an amount determined by the ratio.

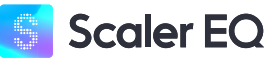

#### THRESHOLD

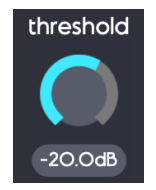

<span id="page-16-0"></span>The threshold parameter determines the peak level at which the input signal needs to reach before any boost or attenuation is applied to the selected band. When the input signal crosses this threshold, the boost/cut amount is determined by the ration setting described below. With the harmonic peak shape selected, the threshold is measured independently for each individual peak. With all other shapes, the threshold is measured across the entire window/band width.

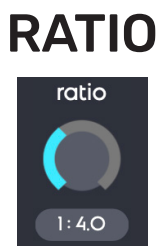

The ratio parameter determines the boost/cut amount applied by the selected band, once the input signal reaches the threshold level.

At its minimum setting of 1:1, no boost/attenuation is applied. At its maximum setting of 1:10, the signal is boosted/cut by 10 dB for every 1 dB above the threshold it reaches.

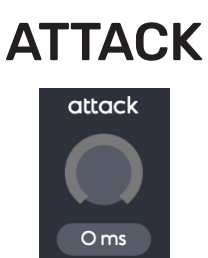

The attack parameter determines how quickly the boost/attenuation is applied once the signal crosses the threshold. At its minimum setting of 0ms, the signal is boosted/cut as soon as the threshold is crossed. At its maximum setting of 500ms, the signal is gradually boost/cut over a period of 500ms.

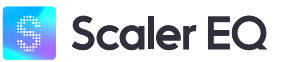

## RELEASE release

<span id="page-17-0"></span>The release parameter sets how quickly the compressor lets go–in, the time it takes for the compression to stop working. At its maximum setting of 5.0k ms, the signal is boost/cut over a period of 5 seconds.

200 ms

#### SHAPE MENU

- **• Low Cut** with this shape selected, the selected EQ band will completely cut sound beneath the frequency set by the frequency parameter, at a roll-off rate determined by the slope parameter.
- **• High Cut** with this shape selected, the selected EQ band will completely cut sound above the frequency set by the frequency parameter, at a roll-off rate determined by the slope parameter.
- **• Low Shelf** with this shape selected, the selected EQ band will reduce or increase the volume of sound signals below the set frequency by the desired amount rather than entirely removing them.
- **• Magic Low Shelf** this shape behaves similarly to the above low shelf shape, but takes into account the signal's stereo image for a smoother more focussed sound. This is only applicable to stereo source signals.

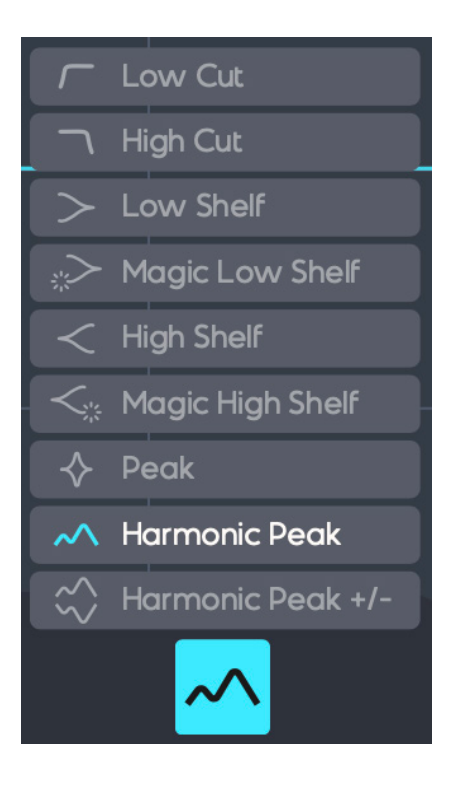

- **• High Shelf** with this shape selected, the selected EQ band will either reduce or increase the volume of sound signals after the set frequency by the desired amount rather than entirely removing them.
- **• Magic High Shelf** this shape behaves similarly to the above high shelf shape, but takes into account the signal's stereo image for a smoother more focussed sound. This is only applicable to stereo source signals.
- **• Peak** with this shape selected, the selected EQ band will either boost of cut frequencies around the frequency determined by the frequency control. The range of frequencies affected is determined by the range parameter.
- **• Harmonic Peak** with this shape selected, frequencies related to the notes associated with the selected band (in-key or out of key) are boosted or attenuated. This specific behaviour and the exact relation to the band's associated notes are modified by various other Scaler EQ parameters, so be sure to read the entirety of this manual for more information on this shape.

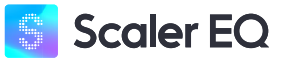

<span id="page-18-0"></span>**• Harmonic Peak** +/- - With this shape selected, the selected EQ band will simultaneously increase and decrease the gain of in-key (harmonic) and / or out of key (inharmonic) frequencies according to the Scale Lock Window settings. With 'in scale' active and 'flip harmonics' inactive, increasing the 'Gain' value with boost in-key frequencies, and attenuate out of key frequencies. Negative gain settings will do the opposite. With 'flip harmonics' enabled, positive and negative gain settings have the same effect. The same principal applies with 'in scale' inactive.

#### BAND MODE

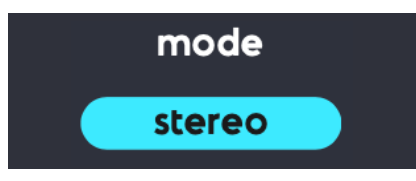

The mode button beneath the word modern the right side of the band controls, determines which part of the stereo image the selected EQ band will affect. Changing the modes will only affect stereo input signals.

- **Stereo** in this mode the selected band affects the entire signal
- **• Mid** in this mode, the selected band only affects mono signals panned to the centre of the stereo image. This is typically instruments such as bass or vocals.
- **• Side** in this mode, the selected band only affects stereo signals panned outside the centre of the stereo image.

SETTINGS MENU

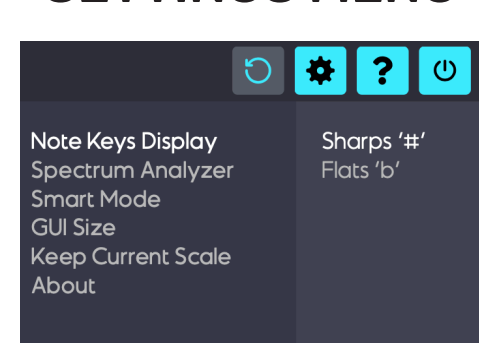

The Settings menu accessed by clicking the gear icon the Header section can be used to modify various aspects of Scaler EQ's functionality.

#### NOTE KEYS DISPLAY

This setting dictates whether Scaler EQ will display 'black key' notes as sharps or flats, depending on your preference.

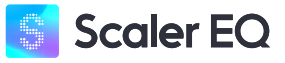

#### SPECTRUM ANALYZER

<span id="page-19-0"></span>This setting determines whether Scaler EQ's Spectrum Analyzer displays an analysis of the input signal before or after processing.

*Note that changing this setting does not change the effect Scaler EQ is having on your audio, only what is visually communicated by the Spectrum Analyzer. You can use the bypass button in Scaler EQ's Header to enable or disable the plugin.*

- **• Pre** In this mode the Spectrum Analyzer displays an analysis of the input signal before it is processed by Scaler EQ. This is the dry or unaffected signal.
- **• Post** In this mode the Spectrum Analyzer displays an analysis of the input signal after it is processed by Scaler EQ. This is the wet or affected signal.
- **• Pre/Post** This is the default Spectrum Analyzer mode. In this mode the Spectrum Analyzer displays an analysis of the input signal both before and after it is processed by Scaler EQ. The post signal is displayed as a darker shade with a solid border. The pre signal is displayed as a lighter more transparent shade.

#### SMART MODE

Smart Mode is used to determine the accuracy of Scaler EQ's filter accuracy. It is recommended to leave this setting off, unless you are experiencing any unusual sonic artefacts.

Enabling Smart Mode slightly reduces the overall accuracy, but also reduces the amount of post-filter decay.

Disabling Smart Mode maximises Scaler EQ's filter accuracy. Occasionally this can lead to slight post-filter decay. If you experience such effects, you may like to try enabling Smart Mode.

#### GUI SIZE

Use this setting to make the current Scaler EQ plugin window size the default size when opening the Scaler EQ plugin.

#### KEEP CURRENT SCALE

Keep Current Scale adapts presets to the currently selected scale. It allows for browsing presets whilst remaining in the current scale and / or key selection. Disabling Keep Current Scale will load the scale information saved within the preset and override the currently selected scale.

#### ABOUT

Selecting 'About' from the settings menu opens the About window. This is the same result as clicking the Scaler EQ logo, as explained earlier in this manual.

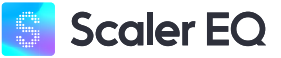

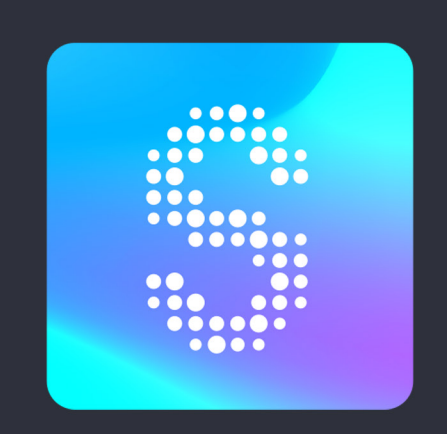